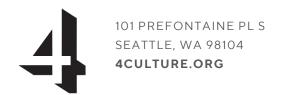

## COMPLETING A W9 WITH GOOGLE CHROME, ADOBE READER, AND MICROSOFT EDGE

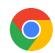

## **GOOGLE CHROME**

- 1. Follow this link with your Chrome browser
- 2. Complete the form
- 3. Click the Chrome browser's controls button three stacked dots in the top right corner.
- 4. Select the Print function.

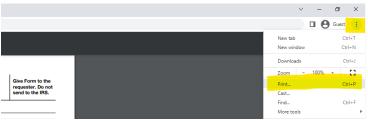

- 5. Select the Print function.
- 6. Use the drop-down selector to the right of the Destination field. Choose and click on Save as PDF.

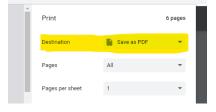

7. Put your name in the file (e.g. jane\_smith.pdf) and save the form to your computer in a location that is easy to locate like your desktop or documents.

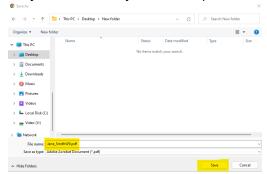

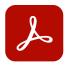

## Adobe Reader

If you do not already have the free Adobe Reader, you can download it here: <u>Adobe Acrobat Reader DC</u> <u>Download</u>

- 1. <u>Download the W9</u> in PDF format.
- 2. Open Adobe Reader.
- 3. Go to File, then go to Open in Adobe Acrobat.

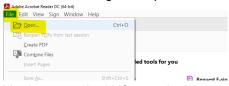

4. Navigate to the W9 saved on your computer.

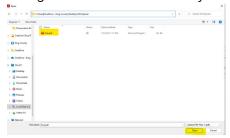

- 5. Complete the form
- 6. Go to File, then go to Save As

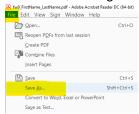

- 7. Save the form to your computer in a location that is easy to locate like your desktop or documents.
- 8. Put your name in the file (e.g. jane\_smith.pdf) and save the document.

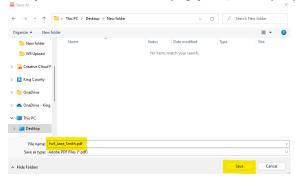

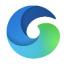

- 1. <u>Download this W9</u> in PDF format.
- 2. Complete the form and select the Save button highlighted below.

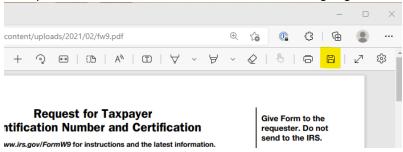

- 3. Save the form to your computer in a location that is easy to locate like your desktop or documents.
- 4. Put your name in the file (e.g. jane\_smith.pdf) and save the document.

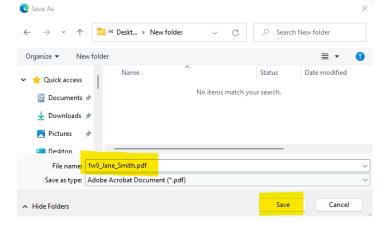